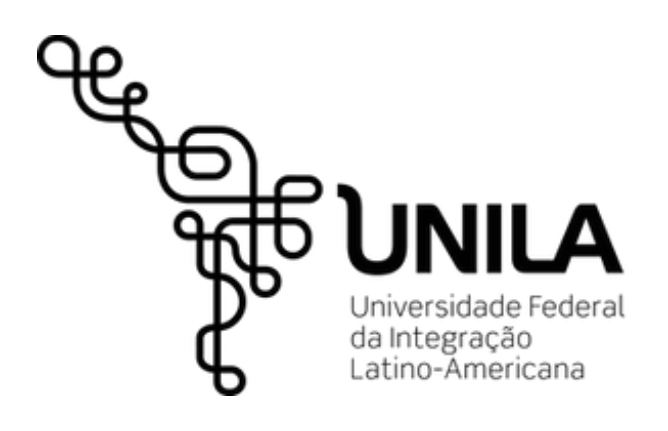

## **CARTILHA DE ORIENTAÇÕES SOBRE DENÚNCIAS**

1ª Edição

OUVIDORIA FOZ DO IGUAÇU | PARANÁ JULHO DE 2022

### APRESENTAÇÃO

#### **Olá!**

Convidamos você a conhecer como funciona o cadastro, o tratamento e o acompanhamento de denúncias na Ouvidoria da UNILA.

Encontre aqui as informações necessárias para cadastrar a sua denúncia e acompanhar todo o processo, desde o início até o recebimento da resposta da Ouvidoria.

Nas próximas páginas você vai encontrar os seguintes tópicos:

- Informações básicas sobre denúncias;
- Cadastro;
- Tratamento;
- Resposta;
- Mais informações e tira-dúvidas.

#### **Desejamos uma ótima leitura!**

Equipe da Ouvidoria da UNILA

Denner Mariano de Almeida Ouvidor-Geral

Gihan Teixeira Jebai Vice-Ouvidora-Geral

Andressa Rospirski Administradora

### SUMÁRIO

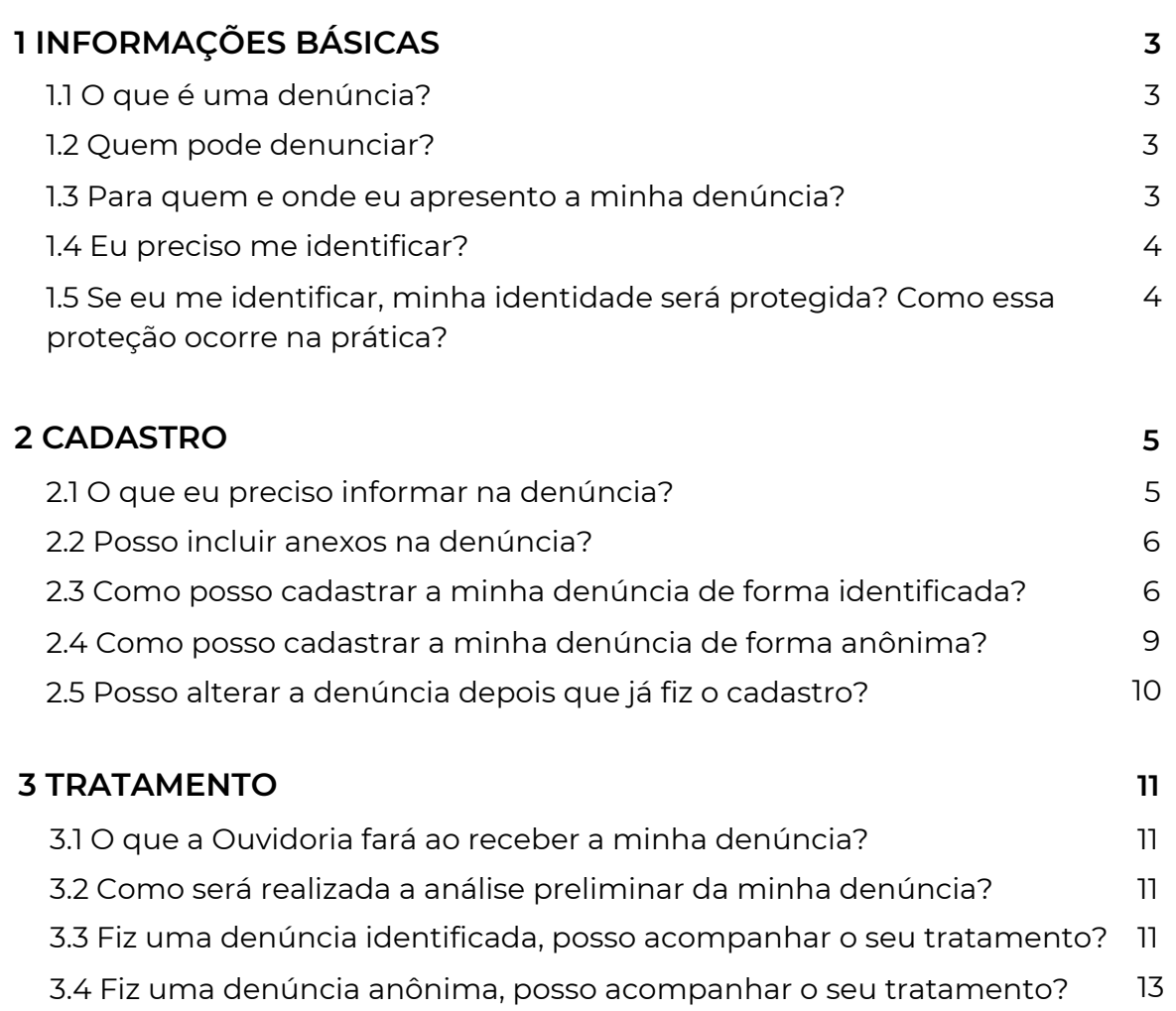

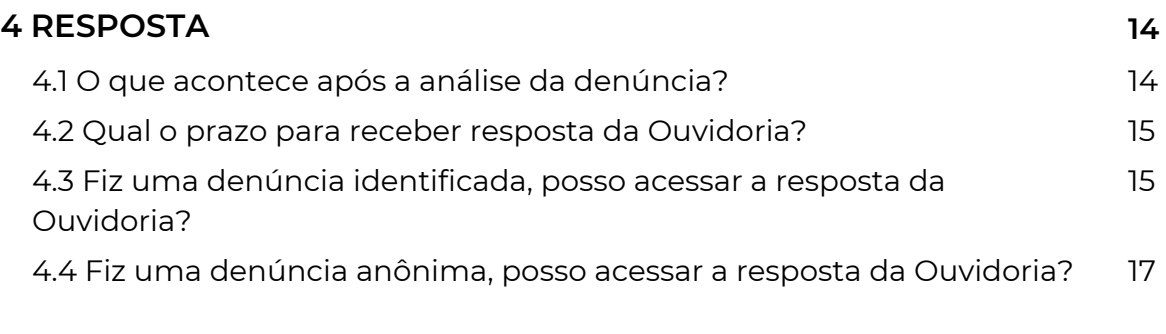

**[18](#page-18-0)**

### **5 MAIS [INFORMAÇÕES](#page-18-0) E TIRA-DÚVIDAS**

<span id="page-3-0"></span>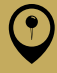

#### **1 INFORMAÇÕES BÁSICAS**

Se quiser ir direto para outro tópico, clique no nome correspondente

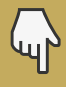

**2 [CADASTRO](#page-5-0)** Atenção! **3 [TRATAMENTO](#page-11-0) [4](#page-14-0) [RESPOSTA](#page-14-0) 5 MAIS [INFORMAÇÕES](#page-18-0) E TIRA-DÚVIDAS**

### 1 INFORMAÇÕES BÁSICAS

#### **1.1 O que é uma denúncia?**

É o relato de atos ilícitos ou de irregularidades praticadas por discentes ou agentes públicos(as), cuja solução dependa da atuação de órgãos de apuração.

A denúncia poderá envolver casos de corrupção, fraude, assédio moral ou sexual, uso ilegal de bem público, descumprimento de normas, entre outras irregularidades.

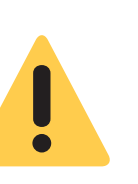

Denúncia não deve ser confundida com reclamação. Reclamação consiste na manifestação de insatisfação, descontentamento ou protesto quanto a um serviço prestado ou à conduta de agentes públicos(as) na prestação e na fiscalização desse serviço.

#### **1.2 Quem pode denunciar?**

Qualquer pessoa, física ou jurídica, brasileira ou estrangeira, pode cadastrar uma denúncia.

Caso ela seja cadastrada por um(a) servidor(a) público(a), passa a ser chamada de "representação".

#### **1.3 Para quem e onde eu apresento a minha denúncia?**

Você deve apresentar a sua denúncia para a Ouvidoria da UNILA. Ela é a unidade responsável por receber e analisar esse tipo de manifestação.

O cadastro da denúncia deve ser feito, preferencialmente, por meio da Plataforma Fala.BR, conforme descrito no item 2 desta cartilha.

Caso tenha problemas com o cadastro da sua denúncia na Plataforma, entre em contato com a Ouvidoria presencialmente, por e-mail ou telefone.

<span id="page-4-0"></span>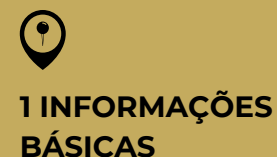

Se quiser ir direto para outro tópico, clique no nome correspondente

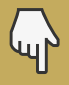

**2 [CADASTRO](#page-5-0) 3 [TRATAMENTO](#page-11-0) [4](#page-14-0) [RESPOSTA](#page-14-0) 5 MAIS [INFORMAÇÕES](#page-18-0) E TIRA-DÚVIDAS**

#### **1.4 Eu preciso me identificar?**

Não. Você pode optar por cadastrar uma denúncia anônima.

Nesse caso, você não terá um número de protocolo e uma chave de acesso e, portanto, não poderá acompanhar as providências que forem tomadas após a apuração da sua denúncia.

Além disso, a Ouvidoria não poderá entrar em contato com você para solicitar mais detalhes sobre a denúncia, pedir autorizações ou dar informações sobre o andamento do caso.

#### **1.5 Se eu me identificar, minha identidade será protegida? Como essa proteção ocorre na prática?**

Se você optar por se identificar ao cadastrar uma denúncia, todos os seus dados pessoais serão protegidos pela Ouvidoria, nos termos da Lei n. 13.460/2017 e do Decreto n. 10.153/2019.

Para garantir a proteção da sua identidade, a Ouvidoria poderá tarjar ou suprimir trechos da sua manifestação, desconfigurar caracteres ou gerar um extrato do seu relato. Tudo isso para evitar a sua identificação durante o tratamento ou a apuração da denúncia.

#### Atenção:

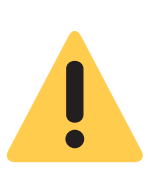

Em alguns casos, a apuração da denúncia pode requerer que outras unidades da UNILA conheçam a sua identidade, como a Corregedoria, a Comissão de Ética ou a Comissão Disciplinar Discente. Quando isso ocorrer, a Ouvidoria encaminhará a você uma solicitação formal, pedindo o seu consentimento. Sua identidade só será revelada caso você concorde com a divulgação.

<span id="page-5-0"></span>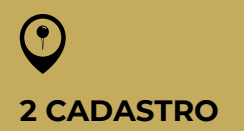

Se quiser ir direto para outro tópico, clique no nome correspondente

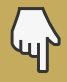

**1 [INFORMAÇÕES](#page-3-0) BÁSICAS 3 [TRATAMENTO](#page-11-0) [4](#page-14-0) [RESPOSTA](#page-14-0) 5 MAIS [INFORMAÇÕES](#page-18-0) E TIRA-DÚVIDAS**

### 2 CADASTRO

#### **2.1 O que eu preciso informar na denúncia?**

Para cadastrar uma denúncia você deve apresentar o máximo de informações possível. Isso é muito importante para a análise inicial dos casos.

As informações prestadas na denúncia devem responder às seguintes perguntas:

Quem? / O quê? / Como? / Onde? / Quando? / Por quê?

Outras informações também podem contribuir para a apuração da denúncia, tais como:

- nomes de pessoas e empresas envolvidas;
- data ou período em que se deu o fato e se ainda ocorre;
- se há registros ou documentos que possam comprovar o fato denunciado;
- se há testemunhas que possam ser procuradas para falar sobre o assunto; e
- se você presenciou a situação que está denunciando ou apenas ouviu falar.

Essas informações são essenciais para que a Ouvidoria possa analisar a denúncia de forma adequada e propor os devidos encaminhamentos.

Caso sua manifestação contenha poucos dados e informações, a Ouvidoria poderá solicitar que você complemente a sua denúncia. Essa solicitação de complementação deverá ser atendida no prazo de 20 dias contados da data do seu recebimento. Se não houver retorno nesse período, a sua denúncia será arquivada, sem a produção de resposta conclusiva pela Ouvidoria.

#### Atenção:

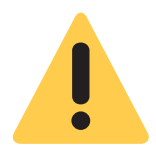

Ao escrever a sua denúncia, evite utilizar expressões irônicas, xingamentos ou insultos. Procure utilizar uma linguagem clara e objetiva, sem agredir a pessoa denunciada.

<span id="page-6-0"></span>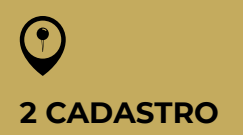

Se quiser ir direto para outro tópico, clique no nome correspondente

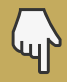

**1 [INFORMAÇÕES](#page-3-0) BÁSICAS 3 [TRATAMENTO](#page-11-0) [4](#page-14-0) [RESPOSTA](#page-14-0) 5 MAIS [INFORMAÇÕES](#page-18-0) E TIRA-DÚVIDAS**

#### Importante lembrar:

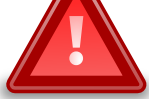

Apresentar denúncia falsa ou caluniosa configura crime previsto em lei.

#### **2.2 Posso incluir anexos na denúncia?**

Sim. Você pode incluir documentos de texto, imagens, planilhas, arquivos no formato PDF, áudios e vídeos, limitados a 10 anexos por manifestação.

Os anexos juntos também não podem superar o tamanho total de 30MB.

#### **2.3 Como posso cadastrar a minha denúncia de forma identificada?**

Você deve cadastrar a sua denúncia, preferencialmente, na Plataforma Fala.BR, que é o principal canal de atendimento da Ouvidoria da UNILA.

Para isso, você deverá percorrer os passos descritos a seguir.

Passo 1: Acesse a Plataforma Fala.BR, disponível no seguinte endereço:

#### [https://falabr.cgu.gov.br](https://falabr.cgu.gov.br/)

Passo 2: Na página principal da Plataforma, você deve clicar em "Denúncia".

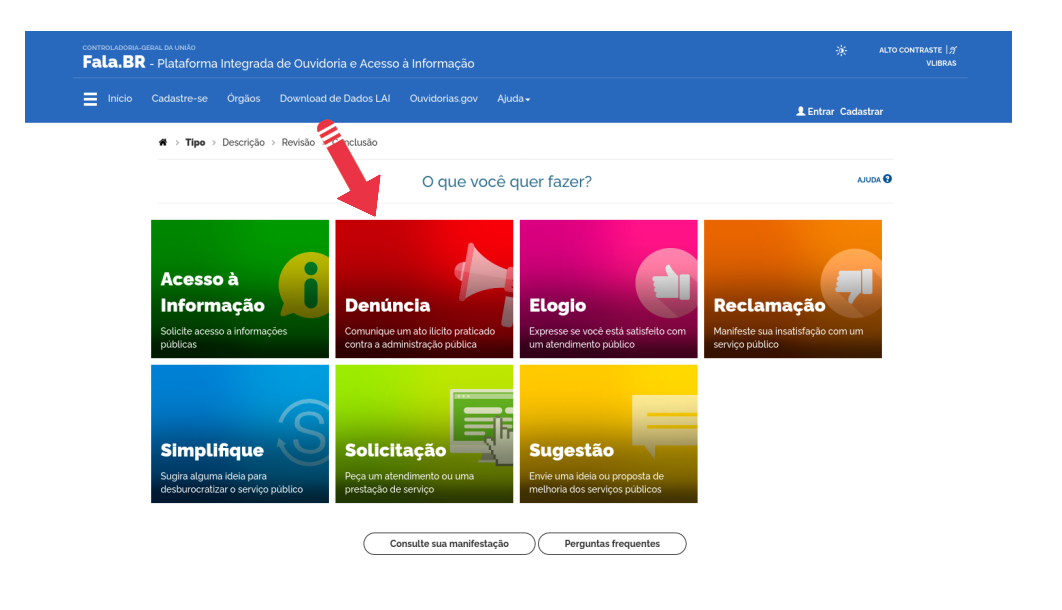

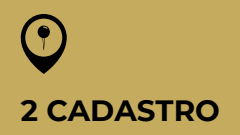

Se quiser ir direto para outro tópico, clique no nome correspondente

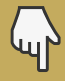

**1 [INFORMAÇÕES](#page-3-0) BÁSICAS 3 [TRATAMENTO](#page-11-0) [4](#page-14-0) [RESPOSTA](#page-14-0) 5 MAIS [INFORMAÇÕES](#page-18-0) E TIRA-DÚVIDAS**

Passo 3: Você deve optar por realizar um "Login Fala.Br" ou um "Login gov.br".

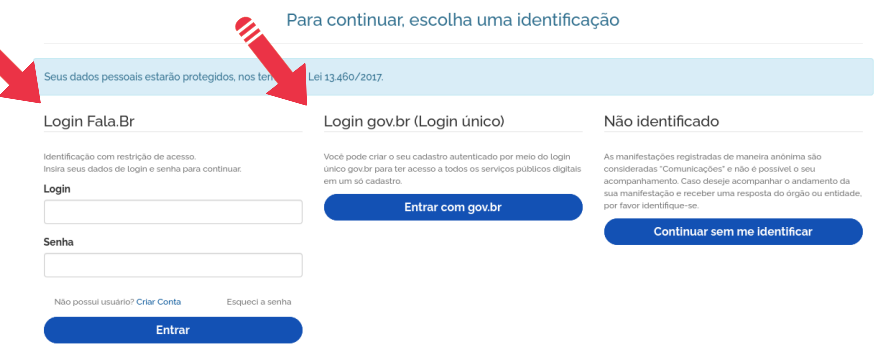

Se escolher o "Login Fala.Br" e já tiver uma conta criada, você deve preencher o login e a senha e clicar em "Entrar". Se ainda não tiver uma conta criada, clique em "Criar conta" e preencha as informações necessárias.

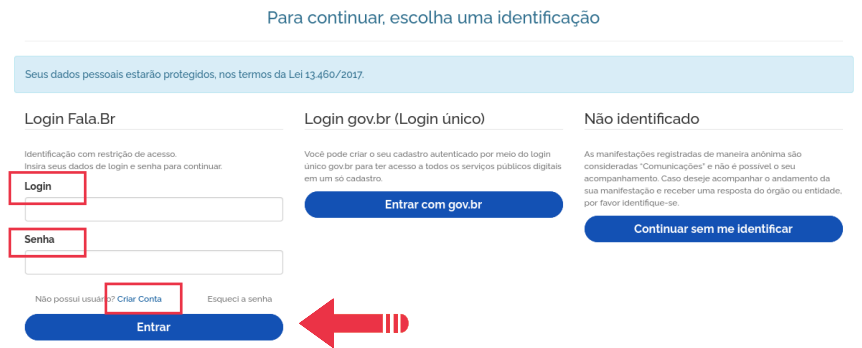

Se escolher o "Login gov.br", clique em "Entrar com gov.br" e preencha os dados solicitados.

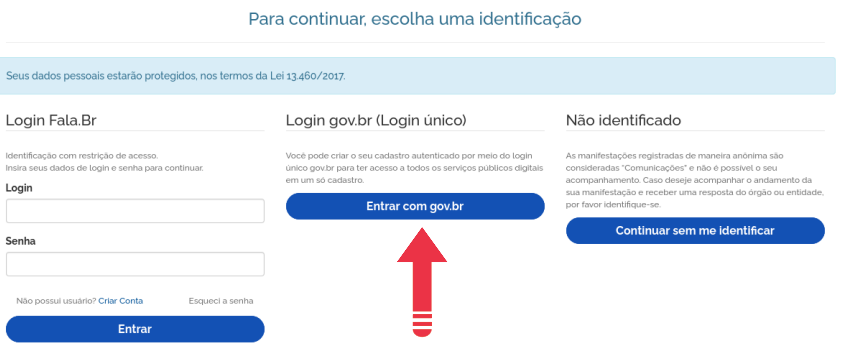

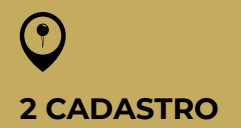

Se quiser ir direto para outro tópico, clique no nome correspondente

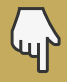

**1 [INFORMAÇÕES](#page-3-0) BÁSICAS 3 [TRATAMENTO](#page-11-0) [4](#page-14-0) [RESPOSTA](#page-14-0) 5 MAIS [INFORMAÇÕES](#page-18-0) E TIRA-DÚVIDAS**

Passo 4: Em "Destinatário", selecione "UNILA - Universidade Federal da Integração Latino-Americana" no campo "Órgão para o qual você quer enviar sua manifestação".

Em "Descrição", preencha o campo "Fale aqui" e, se desejar, anexe documentos clicando em "Incluir anexos".

Os demais dados são opcionais, mas é importante apresentar a maior quantidade possível de detalhes e informações.

Após preencher as informações, clique em "Avançar".

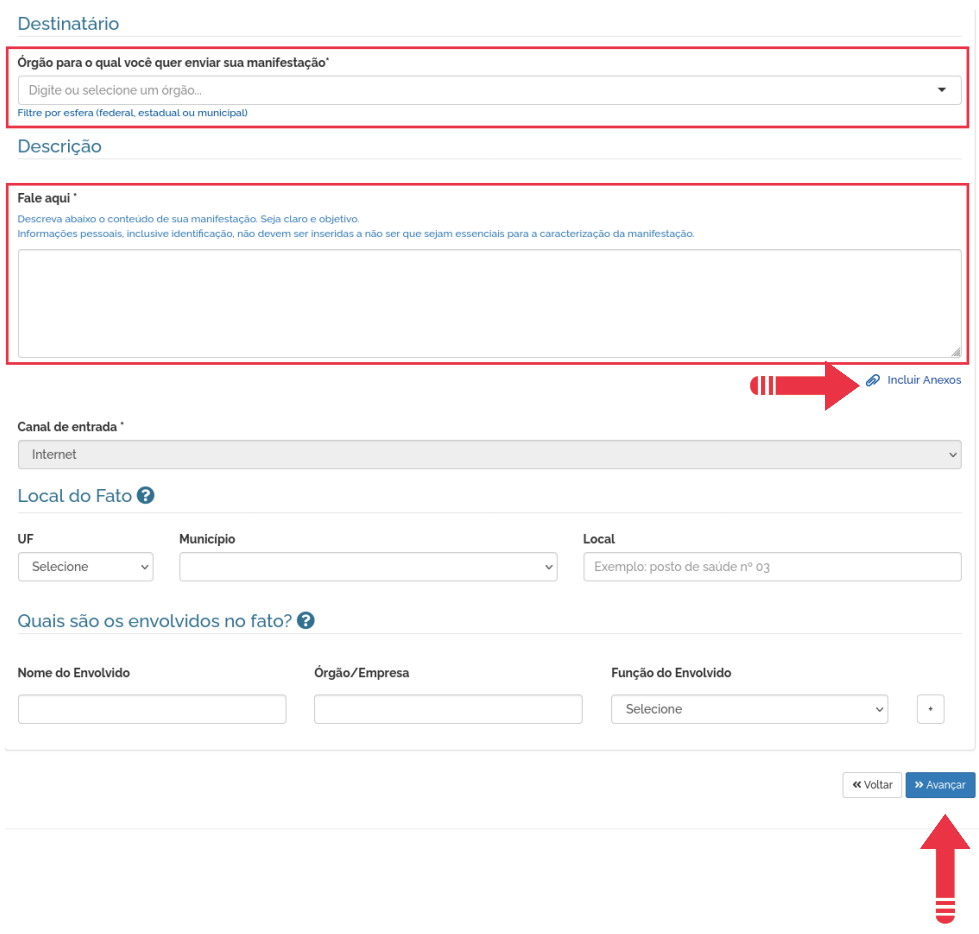

Passo 5: Ao clicar em "Avançar", você terá acesso à um quadro com o título "Revise e conclua a sua denúncia".

Em "Resumo da sua manifestação" revise todas as informações disponíveis.

Se quiser fazer alguma alteração, clique em "Voltar". Se estiver tudo correto, clique em "Concluir".

<span id="page-9-0"></span>**2 CADASTRO**

Se quiser ir direto para outro tópico, clique no nome correspondente

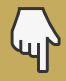

**1 [INFORMAÇÕES](#page-3-0) BÁSICAS 3 [TRATAMENTO](#page-11-0) [4](#page-14-0) [RESPOSTA](#page-14-0) 5 MAIS [INFORMAÇÕES](#page-18-0) E TIRA-DÚVIDAS**

Revise e conclua sua denúncia

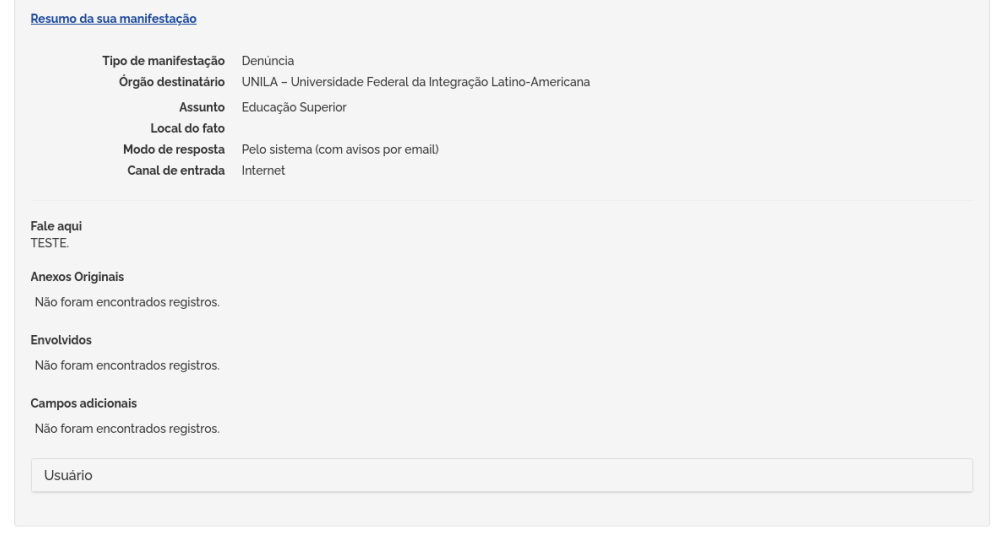

Passo 6: Após você clicar em "Concluir", o sistema gerará automaticamente um "Número" e um "Código de Acesso" para a sua denúncia.

Além disso, a Ouvidoria da UNILA receberá automaticamente um aviso de que sua manifestação foi cadastrada no sistema.

#### **2.4 Como posso cadastrar a minha denúncia de forma anônima?**

Você deve cadastrar a sua denúncia, preferencialmente, na Plataforma Fala.BR, que é o principal canal de atendimento da Ouvidoria da UNILA.

Para isso, você deverá percorrer os passos descritos a seguir.

Passo 1: Acesse a Plataforma Fala.BR, disponível no seguinte endereço:

#### [https://falabr.cgu.gov.br](https://falabr.cgu.gov.br/)

Passo 2: Na página principal da Plataforma, você deve clicar em "Denúncia".

AJUDA<sup>Q</sup>

« Voltar Conclu

<span id="page-10-0"></span>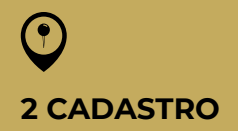

Se quiser ir direto para outro tópico, clique no nome correspondente

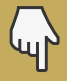

**1 [INFORMAÇÕES](#page-3-0) BÁSICAS 3 [TRATAMENTO](#page-11-0) 4 [RESPOSTA](#page-14-0) 5 MAIS [INFORMAÇÕES](#page-18-0) E TIRA-DÚVIDAS**

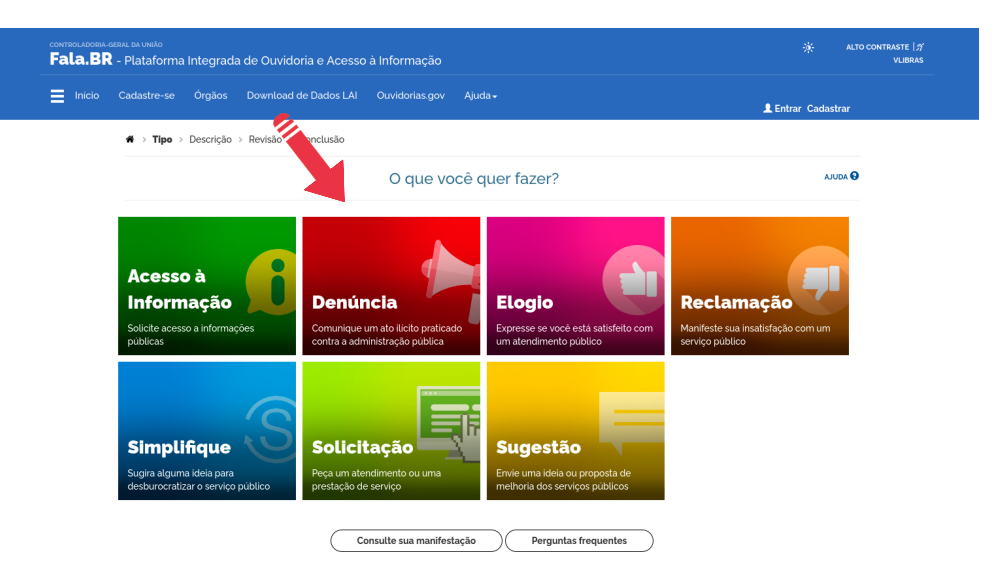

Passo 3: Você deve clicar em "Continuar sem me identificar".

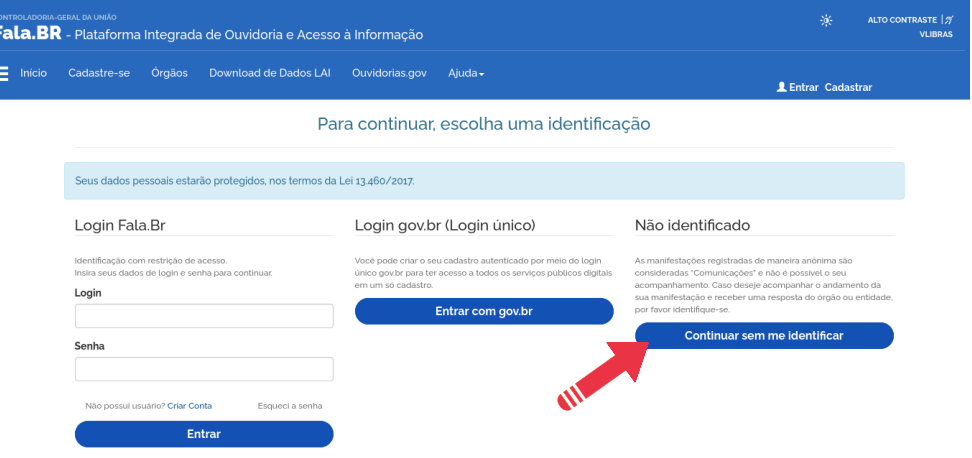

Passos 4 e 5: Na sequência, você deverá seguir os passos 4 e 5 descritos no item 2.3 desta Cartilha.

Passo 6: Após você clicar em "Concluir", a Ouvidoria da UNILA receberá automaticamente um aviso de que sua manifestação foi cadastrada no sistema.

#### **2.5 Posso alterar a denúncia depois que já fiz o cadastro?**

Não. Porém, se você cadastrar uma denúncia identificada e a Ouvidoria solicitar uma complementação, você poderá complementar sua manifestação, oferecendo informações e/ ou anexos adicionais.

Para isso, é necessário acessar o sistema, detalhar sua manifestação e clicar em "Complementar".

<span id="page-11-0"></span>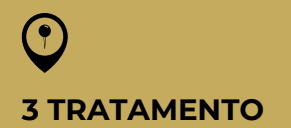

Se quiser ir direto para outro tópico, clique no nome correspondente

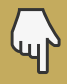

**1 [INFORMAÇÕES](#page-3-0) BÁSICAS 2 [CADASTRO](#page-5-0) 4 [RESPOSTA](#page-14-0) 5 MAIS [INFORMAÇÕES](#page-18-0) E TIRA-DÚVIDAS**

### 3 TRATAMENTO

#### **3.1 O que a Ouvidoria fará ao receber a minha denúncia?**

Ao receber a sua denúncia (anônima ou identificada), a Ouvidoria analisará o conteúdo da manifestação e dos documentos que você eventualmente tenha cadastrado como anexos. Essa análise será feita de forma técnica, imparcial e empática, buscando verificar se há elementos suficientes para o início da análise preliminar.

#### **3.2 Como será realizada a análise preliminar da minha denúncia?**

A análise preliminar da sua denúncia será realizada por meio de um trabalho detalhado e minucioso da equipe da Ouvidoria, que tem como objetivo buscar a maior quantidade possível de elementos de convicção para a sua denúncia.

Para isso, a equipe poderá entrar em contato com responsáveis por unidades administrativas e acadêmicas da universidade, órgãos externos à UNILA e, eventualmente, com pessoas que possam ter testemunhado o fato denunciado. Além disso, a equipe analisará normativas internas e externas que possam trazer informações importantes sobre o caso.

Após esse trabalho de análise preliminar, a Ouvidoria buscará responder as seguintes perguntas:

- Há indícios de que o fato denunciado realmente aconteceu?;
- É possível indicar quem foi responsável pelo fato denunciado?;
- A conduta denunciada configura infração a alguma norma?.

Se as respostas a todas essas perguntas forem "Sim", a equipe da Ouvidoria encaminhará sua denúncia aos órgãos de apuração competentes.

#### **3.3 Fiz uma denúncia identificada. Posso acompanhar o seu tratamento?**

Sim. Para isso, você terá duas opções.

#### Opção 1

Se ao cadastrar a sua denúncia você não tiver ativado o seu cadastro, acesse a [plataforma](https://falabr.cgu.gov.br/publico/Manifestacao/SelecionarTipoManifestacao.aspx?ReturnUrl=%2f) Fala.BR e clique em "Consulte sua manifestação".

# **3 TRATAMENTO**

Se quiser ir direto para outro tópico, clique no nome correspondente

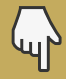

**1 [INFORMAÇÕES](#page-3-0) BÁSICAS 2 [CADASTRO](#page-5-0) 4 [RESPOSTA](#page-14-0) 5 MAIS [INFORMAÇÕES](#page-18-0) E TIRA-DÚVIDAS**

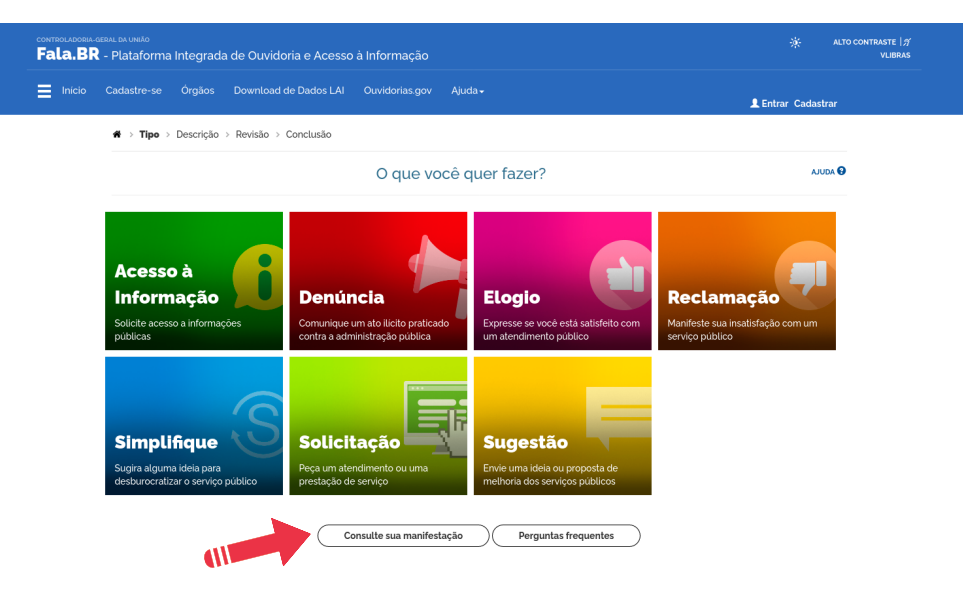

Após clicar, você será direcionado(a) para uma outra página. Nela, preencha os campos "Número" e "Código de Acesso" e clique em "Consultar".

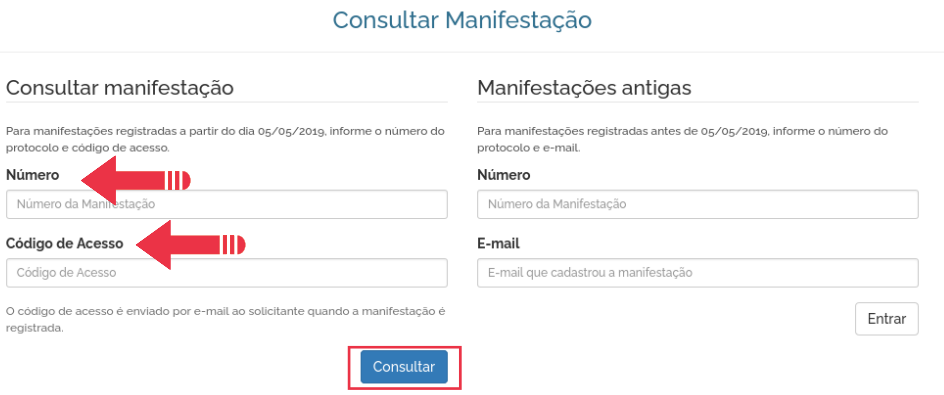

Pronto! O sistema apresentará detalhes da sua denúncia.

#### Opção 2

Se ao cadastrar a sua denúncia você tiver ativado o seu cadastro, acesse a [plataforma](https://falabr.cgu.gov.br/publico/Manifestacao/SelecionarTipoManifestacao.aspx?ReturnUrl=%2f) Fala.BR e clique em "Entrar".

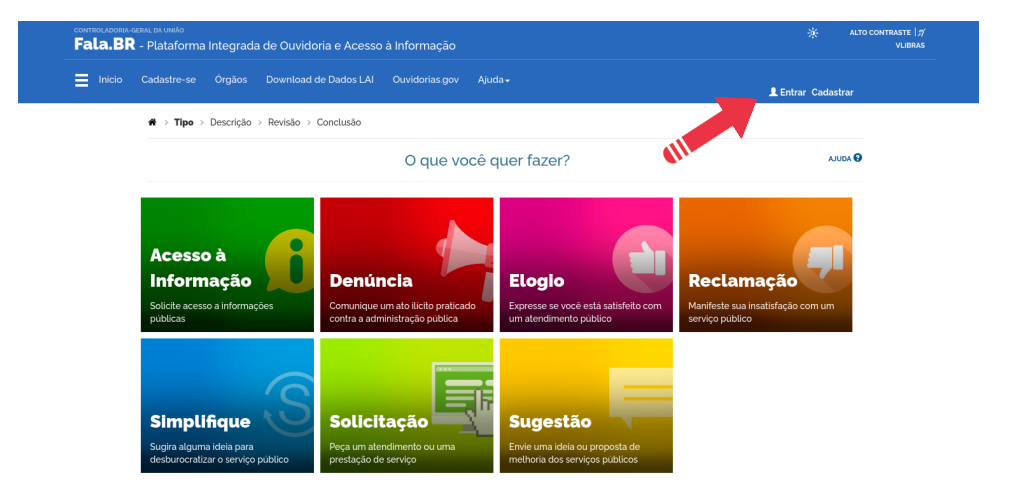

<span id="page-13-0"></span>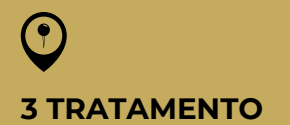

Se quiser ir direto para outro tópico, clique no nome correspondente

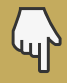

**1 [INFORMAÇÕES](#page-3-0) BÁSICAS 2 [CADASTRO](#page-5-0) 4 [RESPOSTA](#page-14-0) 5 MAIS [INFORMAÇÕES](#page-18-0) E TIRA-DÚVIDAS**

Após clicar, você será direcionado(a) para uma outra página. Nela, você deve optar por realizar um "Login Fala.Br" ou um "Login gov.br".

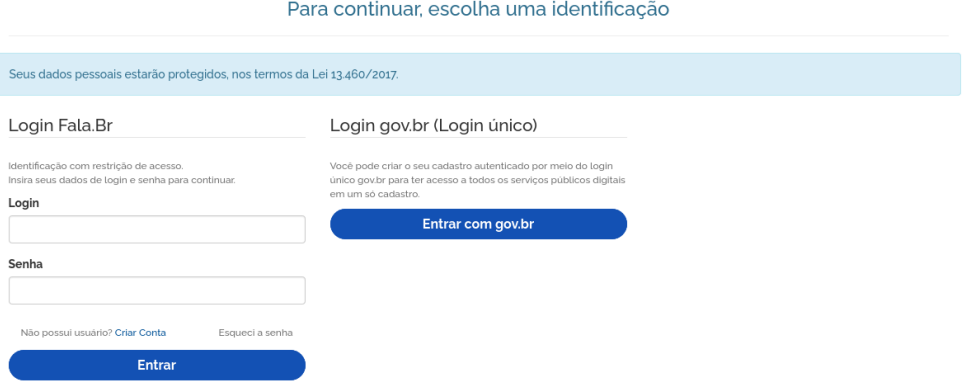

Se escolher o "Login Fala.Br", preencha o login e a senha e clique em "Entrar". Se escolher o "Login gov.br", clique em "Entrar com gov.br" e preencha os dados solicitados.

Pronto! O sistema apresentará a lista das suas manifestações já realizadas. Clique em "Detalhar" para visualizar o andamento da denúncia que deseja acompanhar.

#### **3.4 Fiz uma denúncia anônima. Posso acompanhar o seu tratamento?**

Não. Ao cadastrar uma denúncia anônima você não terá um número de protocolo e uma chave de acesso e, portanto, não poderá acompanhar as providências que forem tomadas para o tratamento da sua denúncia.

<span id="page-14-0"></span>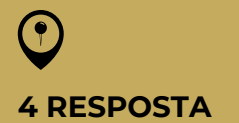

Se quiser ir direto para outro tópico, clique no nome correspondente

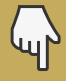

**1 [INFORMAÇÕES](#page-3-0) BÁSICAS 2 [CADASTRO](#page-5-0) 3 [TRATAMENTO](#page-11-0) 5 MAIS [INFORMAÇÕES](#page-18-0) E TIRA-DÚVIDAS**

### 4 RESPOSTA

#### **4.1 O que acontece após a análise da denúncia?**

Após a analisar a sua denúncia, a Ouvidoria poderá adotar uma das seguintes ações:

- Alterar o tipo: se verificar que a sua manifestação não se trata de uma denúncia, mas sim de uma reclamação, por exemplo;
- Pedir complementação: se sentir necessidade de obter mais informações sobre os fatos relatados na sua denúncia;
- Pedir consentimento: quando verificar que o teor da sua denúncia está relacionado à competência ou à atuação de outro órgão e, por isso, precisar encaminhar a sua manifestação e os seus dados pessoais para outra Ouvidoria;
- Encaminhar: quando o teor da sua denúncia estiver relacionado à competência ou à atuação de outro órgão e decidir enviar a sua manifestação para outra Ouvidoria;
- Arquivar: quando verificar que a sua denúncia está em duplicidade com outra manifestação; não tem clareza ou traz dados insuficientes; falta com o princípio da urbanidade; é imprópria ou inadequada; foi encaminhada para vários órgão, apenas para conhecimento; ou quando houver perda de objeto;
- Apresentar uma resposta intermediária: quando decidir enviar à você informações parciais sobre o andamento da sua denúncia;
- Prorrogar: quando decidir prorrogar o prazo de resposta conclusiva por mais 30 dias, mediante justificativa;
- Apresentar uma resposta conclusiva: quando decidir responder em definitivo e encerrar a sua denúncia, indicando se ela foi considerada apta ou inapta para a apuração. Caso seja considerada apta, a Ouvidoria indicará em sua resposta qual unidade será responsável por apurar os fatos trazidos em sua denúncia (Corregedoria, Comissão de Ética, Comissão Disciplinar Discentes, entre outras).

## <span id="page-15-0"></span>**4 RESPOSTA**

Se quiser ir direto para outro tópico, clique no nome correspondente

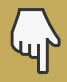

**1 [INFORMAÇÕES](#page-3-0) BÁSICAS 2 [CADASTRO](#page-5-0) 3 [TRATAMENTO](#page-11-0) 5 MAIS [INFORMAÇÕES](#page-18-0) E TIRA-DÚVIDAS**

Você sempre será comunicado(a) sobre a ação adotada pela Ouvidoria, exceto quando cadastrar uma denúncia de forma anônima.

#### **4.2 Qual o prazo para receber resposta da Ouvidoria?**

O prazo para obter resposta da Ouvidoria é de 30 (trinta) dias, prorrogável por mais 30 (trinta) dias, mediante justificativa.

#### **4.3 Fiz uma denúncia identificada. Posso acessar a resposta da Ouvidoria?**

Sim. Para isso, você terá duas opções.

Opção 1

Acesse a plataforma [Fala.BR](https://falabr.cgu.gov.br/publico/Manifestacao/SelecionarTipoManifestacao.aspx?ReturnUrl=%2f) e clique em "Consulte sua manifestação".

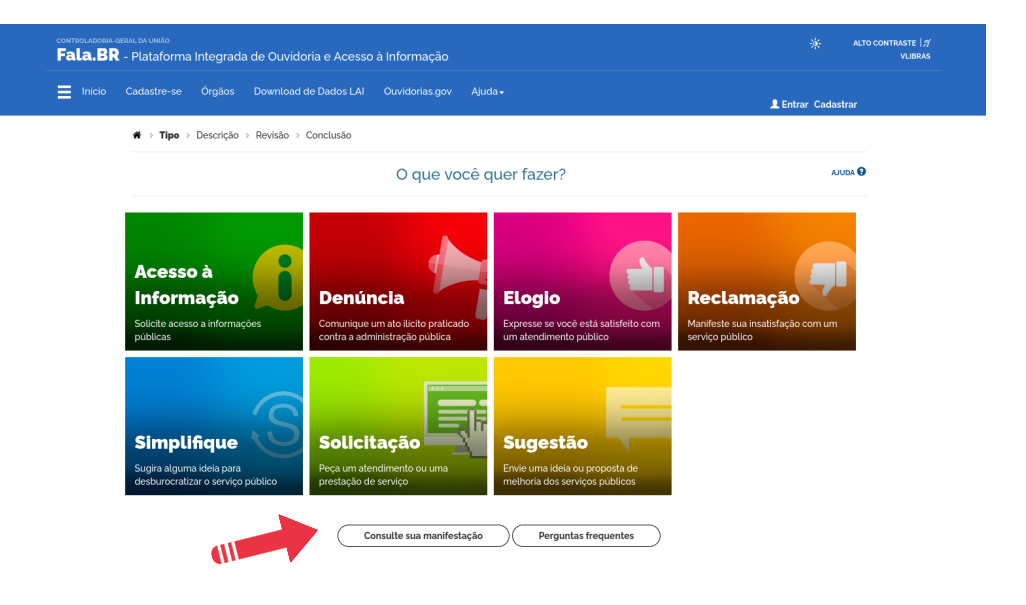

Após clicar, você será direcionado(a) para uma outra página. Nela, preencha os campos "Número" e "Código de Acesso" e clique em "Consultar".

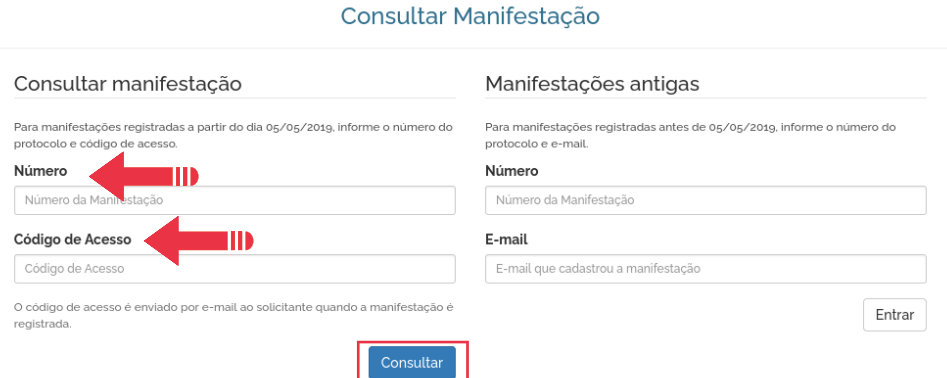

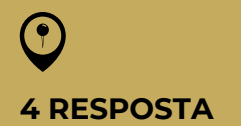

Se quiser ir direto para outro tópico, clique no nome correspondente

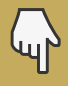

**1 [INFORMAÇÕES](#page-3-0) BÁSICAS 2 [CADASTRO](#page-5-0) 3 [TRATAMENTO](#page-11-0) 5 MAIS [INFORMAÇÕES](#page-18-0) E TIRA-DÚVIDAS**

Pronto! O sistema apresentará detalhes da sua denúncia, incluindo a resposta fornecida pela Ouvidoria.

#### Opção 2

Acesse a plataforma [Fala.BR](https://falabr.cgu.gov.br/publico/Manifestacao/SelecionarTipoManifestacao.aspx?ReturnUrl=%2f) e clique em "Entrar".

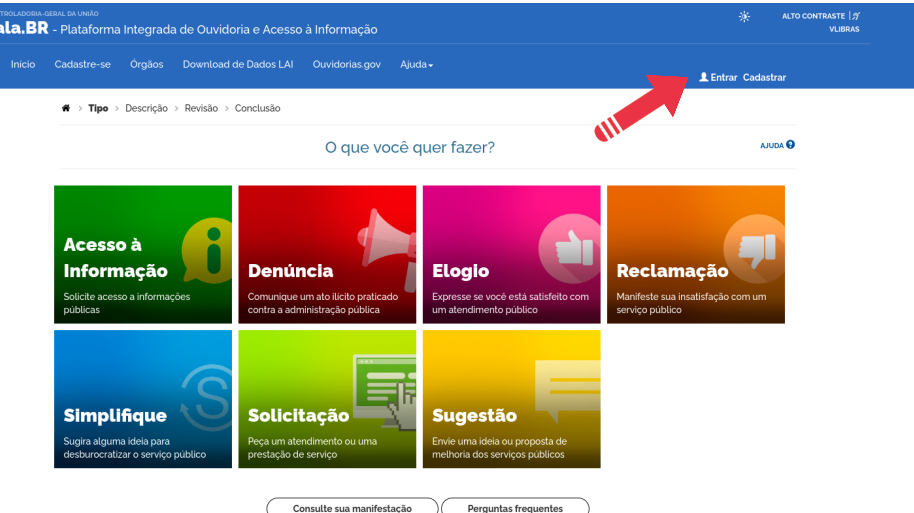

Após clicar, você será direcionado(a) para uma outra página. Nela, você deve optar por realizar um "Login Fala.Br" ou um "Login gov.br".

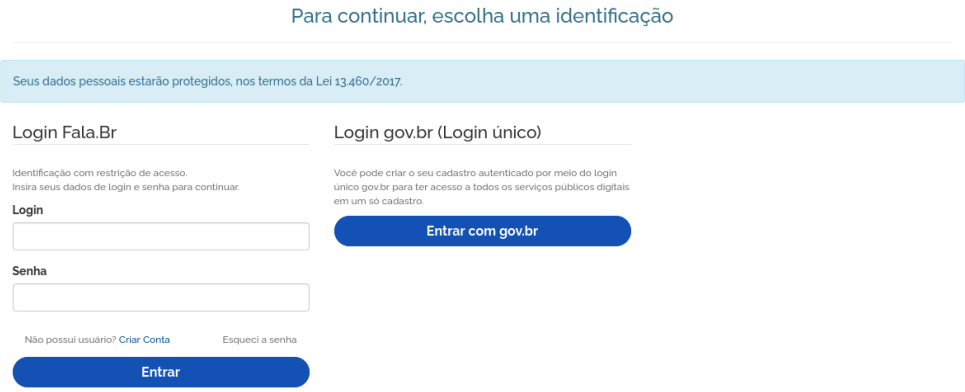

Se escolher o "Login Fala.Br", preencha o login e a senha e clique em "Entrar". Se escolher o "Login gov.br", clique em "Entrar com gov.br" e preencha os dados solicitados.

Pronto! O sistema apresentará a lista das suas manifestações já realizadas. Clique em "Detalhar" para visualizar a resposta da sua denúncia.

<span id="page-17-0"></span>**4 RESPOSTA**

Se quiser ir direto para outro tópico, clique no nome correspondente

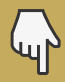

**1 [INFORMAÇÕES](#page-3-0) BÁSICAS 2 [CADASTRO](#page-5-0) 3 [TRATAMENTO](#page-11-0) 5 MAIS [INFORMAÇÕES](#page-18-0) E TIRA-DÚVIDAS**

#### **4.4 Fiz uma denúncia anônima. Posso acessar a resposta da Ouvidoria?**

Não. Ao cadastrar uma denúncia anônima você não terá um número de protocolo e uma chave de acesso e, portanto, não poderá acessar a resposta fornecida pela Ouvidoria.

<span id="page-18-0"></span>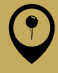

#### **5 MAIS INFORMAÇÕES E TIRA-DÚVIDAS**

Se quiser ir direto para outro tópico, clique no nome correspondente

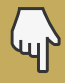

**1 [INFORMAÇÕES](#page-3-0) BÁSICAS 2 [CADASTRO](#page-5-0) 3 [TRATAMENTO](#page-11-0) 4 [RESPOSTA](#page-14-0)**

### 5 MAIS INFORMAÇÕES E TIRA-DÚVIDAS

Quer tirar dúvidas ou precisa de mais informações sobre esta Cartilha?

Entre em contato com a gente!

Telefone +55 (45) 3522-9914 +55 (45) 3522-9944

Endereço UNILA Jardim Universitário Avenida Tarquínio Joslin dos Santos, 1000 Sala G-012 - Térreo

E-mail ouvidoria@unila.edu.br

Horário de atendimento ao público Segunda a sexta-feira 9h às 12h / 14h às 17h

Entre em contato e solicite um atendimento agendado.

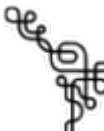

*Emitido em 29/07/2022*

#### **MANUAL DE PROCEDIMENTOS Nº 3/2022 - OUVIDORIA (10.01.05.12)**

**(Nº do Protocolo: NÃO PROTOCOLADO)**

*(Assinado digitalmente em 29/07/2022 14:25 )* DENNER MARIANO DE ALMEIDA *OUVIDOR - TITULAR OUVIDORIA (10.01.05.12) Matrícula: 1905526*

*(Assinado digitalmente em 29/07/2022 14:23 )* GIHAN TEIXEIRA JEBAI *TECNICO EM ASSUNTOS EDUCACIONAIS OUVIDORIA (10.01.05.12) Matrícula: 2418819*

Para verificar a autenticidade deste documento entre em [https://sig.unila.edu.br/documentos/](https://sig.unila.edu.br/public/jsp/autenticidade/form.jsf) informando seu número: **3**, ano: **2022**, tipo: **MANUAL DE PROCEDIMENTOS**, data de emissão: **29/07/2022** e o código de verificação: **b6510b5bda**